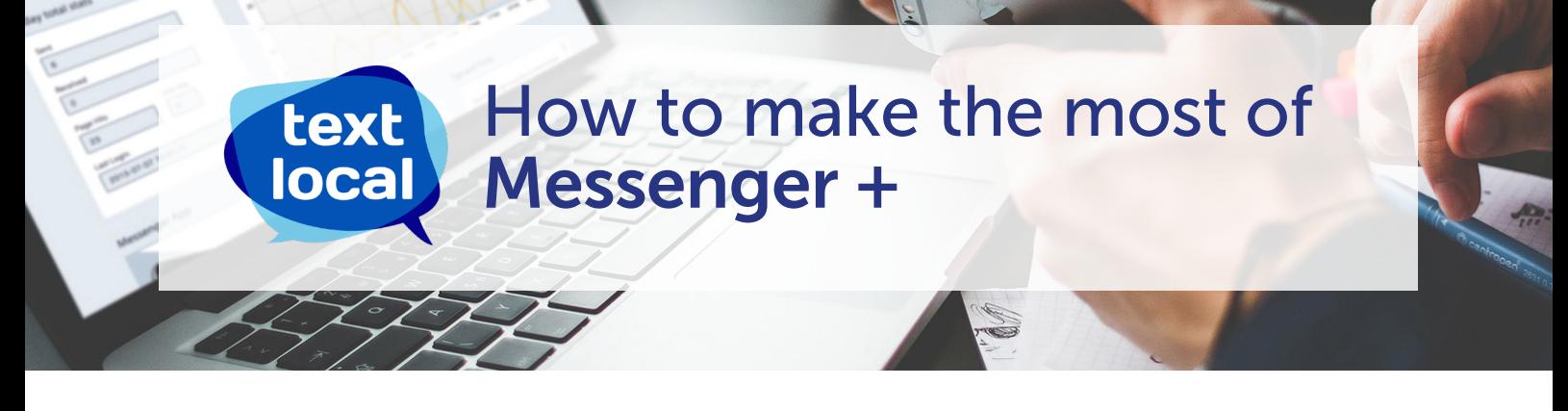

Messenger + includes a number of features to help multi-user organisations configure and use their Textlocal account.

## Sub Users

Set up Sub Users for different departments, locations or individuals. Each Sub User consumes SMS credits from the parent account's credit balance.

#### In the parent account, go to Settings > All Settings > Sub Users.

Click Create User, add the new user's login and email address.

The new Sub User will shortly receive an automated email inviting them to set a password and activate their account.

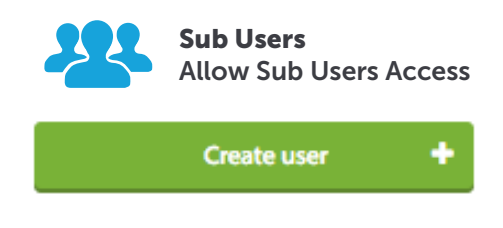

# User Permissions

Set permissions for individuals, or create permission groups, to allow and restrict access to the specific platform features.

### In the parent account, go to Settings > All Settings > Sub Users

To configure permissions for individuals, select User Permissions.

To create permissions for groups or teams select Permission Groups.

Here, you can Create New Group, or **Edit Group Permissions** for an existing group.

When your permission groups are configured, return to Users, and use the Add to Group button to add users the appropriate permission groups.

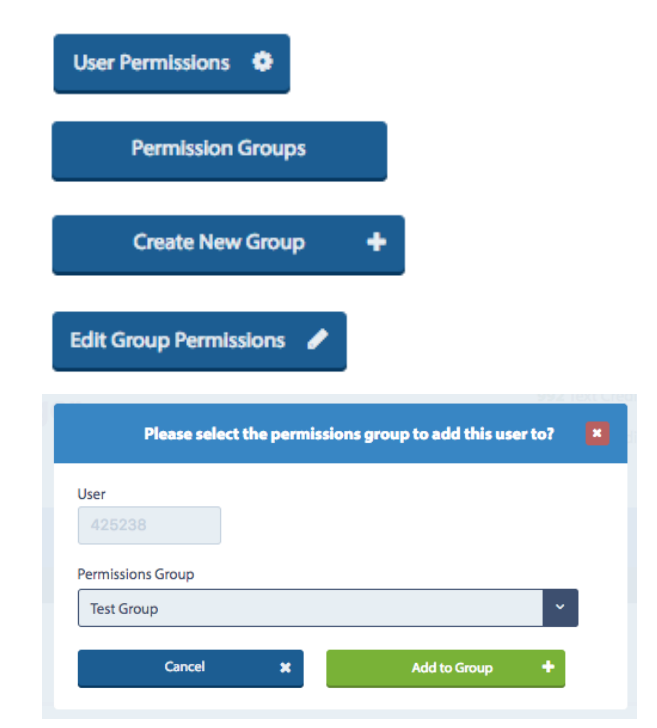

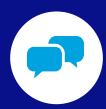

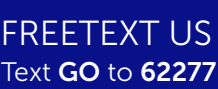

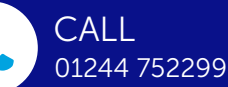

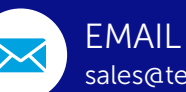

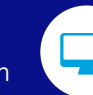

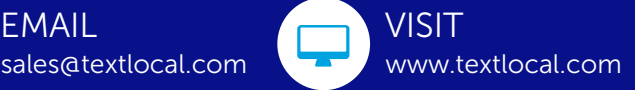

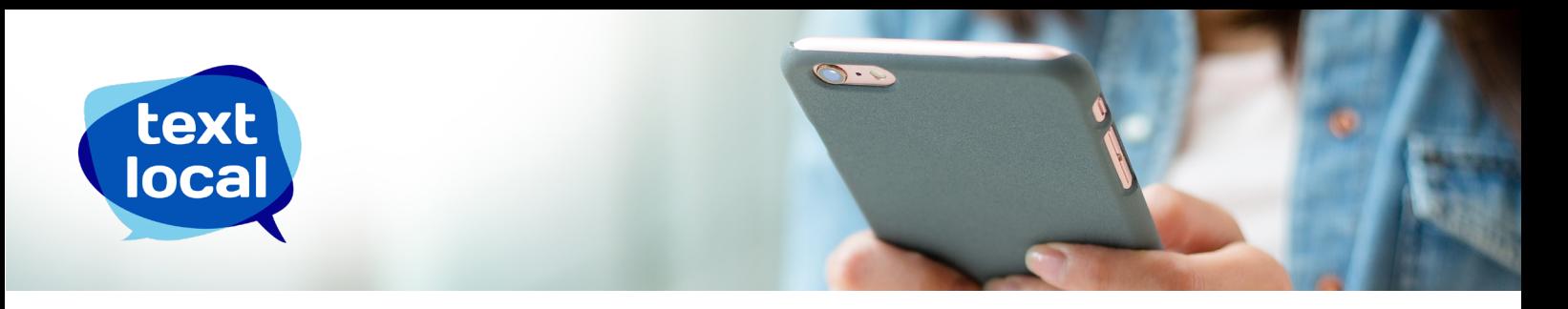

## Lockable templates

Lockable templates ensure that only approved content with permitted customisation can be sent by specified Sub-Users. Restricted users are not able to free-type their own message; they are able to select a message template and update the editable fields.

To restrict a user to lockable templates set their permissions to:

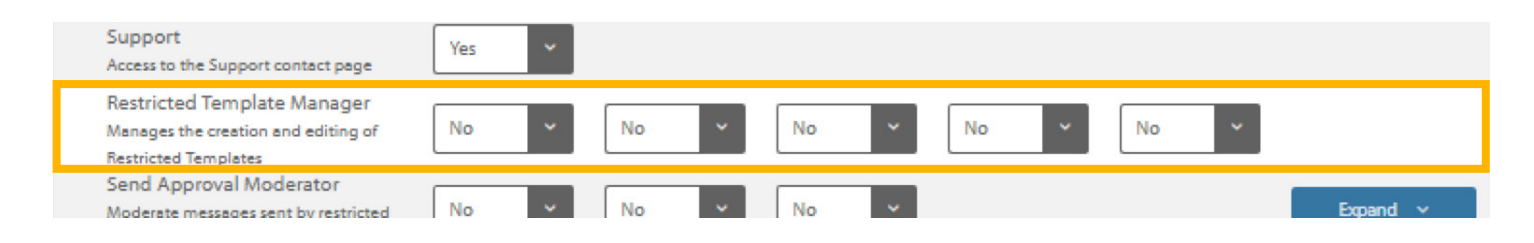

#### To create a locked template, go to Send > Templates and drafts.

Underneath the Send box on the right, click Insert Restricted Template Items. You have two options here:

- Insert an input box
- insert a custom dropdown

You can also add merge fields to your locked template to increase personalisation.

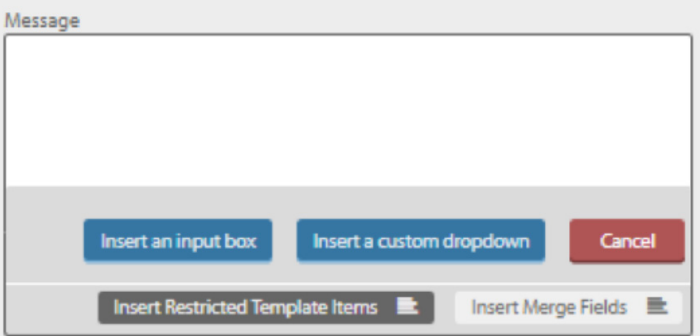

## Insert an input box

An input box provides the user with a free text field, up to a maximum length.

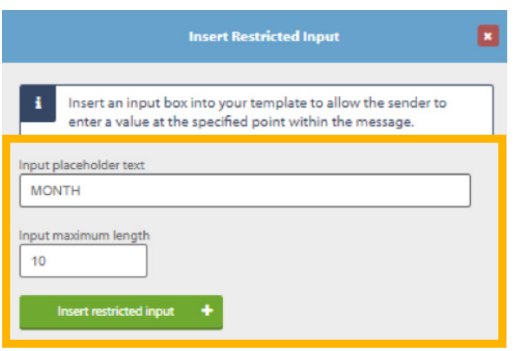

#### Give your placeholder text a name (this placeholder will tell the restricted user what sort of information they should be adding here), and add the **maximum length** you want for this field.

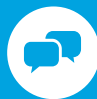

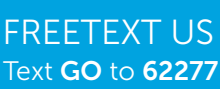

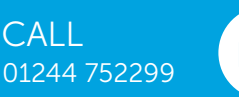

CALL<sub>1</sub>

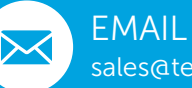

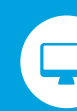

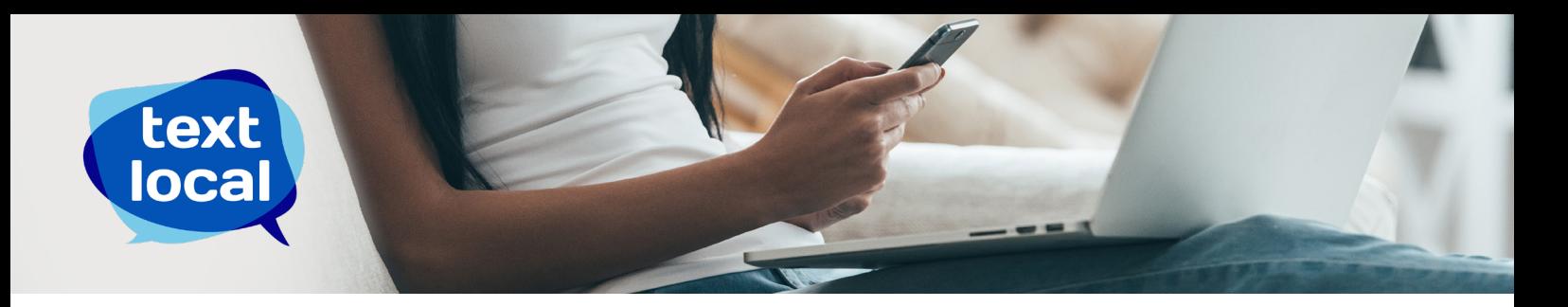

### Insert a custom dropdown

Custom drop downs give the user the option to add to their message from a pre-populated list of items.

Give your dropdown a name, and use **Input placeholder text** to add items to your drop down.

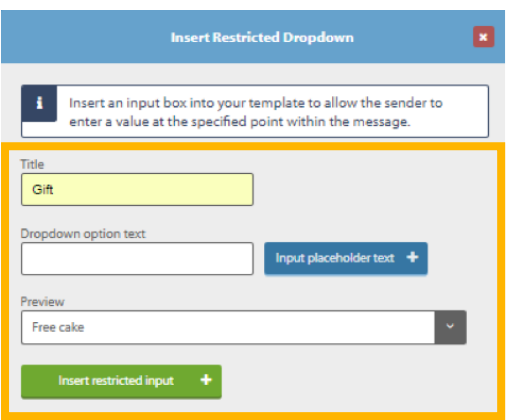

When your locked template is saved, restricted users select from their available templates and add in their allowed content.

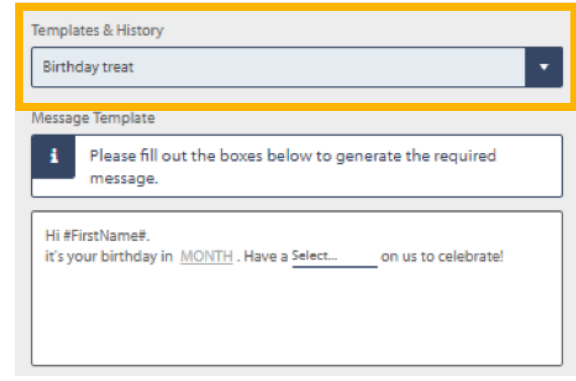

### Send Approval

When Send Approval is added to your account (contact your Textlocal account manager to do this), use permissions to create Moderator and Restricted user roles.

When a **Restricted** user creates their message, they must click Send (moderator approval required) to send their SMS to the

Send (moderator approval required)

moderator queue. The moderator is notified that a new messaging is waiting for their approval.

**Send > Status** Board shows Restricted users the status of their messages. Send > Review Board shows moderators messages waiting for them to view, approve or reject.

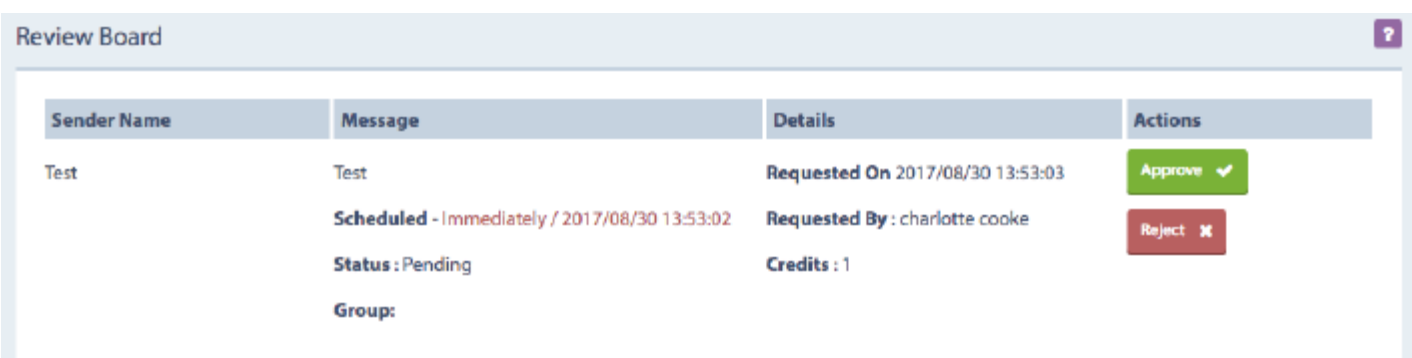

Moderators can also configure new message notifications, and templated rejection reasons in Settings > Review Board.

See the Send Approval user guide for more information on this feature.

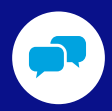

FREETEXT US Text GO to 62277

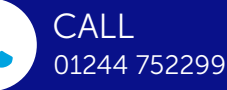

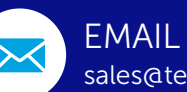

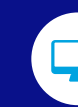